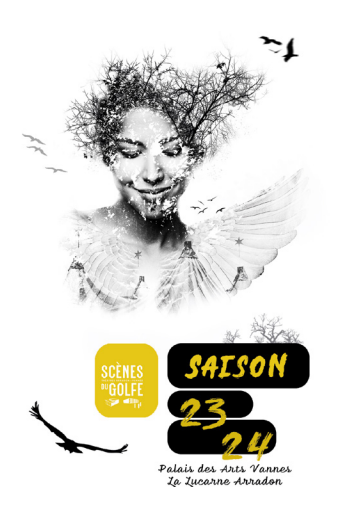

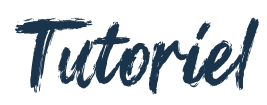

*Abonnement en ligne*

Scènes du Golfe Saison 23/24

## *Quelques conseils avant de débuter :*

• Réalisez vos réservations sur internet depuis un ordinateur plutôt qu'une tablette ou un téléphone portable pour une navigation optimisée sur le site.

- Préparez vos choix de spectacles en amont afin d'optimiser votre temps de connexion (limité à 60 minutes puis 30 minutes supplémentaires pour procéder à la modifiation du placement - si souhaité - et au paiement en ligne).
- Munissez-vous de votre carte bancaire et de votre téléphone portable (code SMS transmis par certaines banques pour valider le paiement).
- certains spectacles (Jeune Public notamment) sont « Hors abonnement ». Vous pourrez les ajouter à votre commande après avoir constitué vos abonnements.

*Pour vous rendre sur la plateforme d'abonnement en ligne,* rendez-vous sur notre site www.scenesdugolfe.com, espace Abonnements.

Vous arriverez alors sur cette page d'accueil :

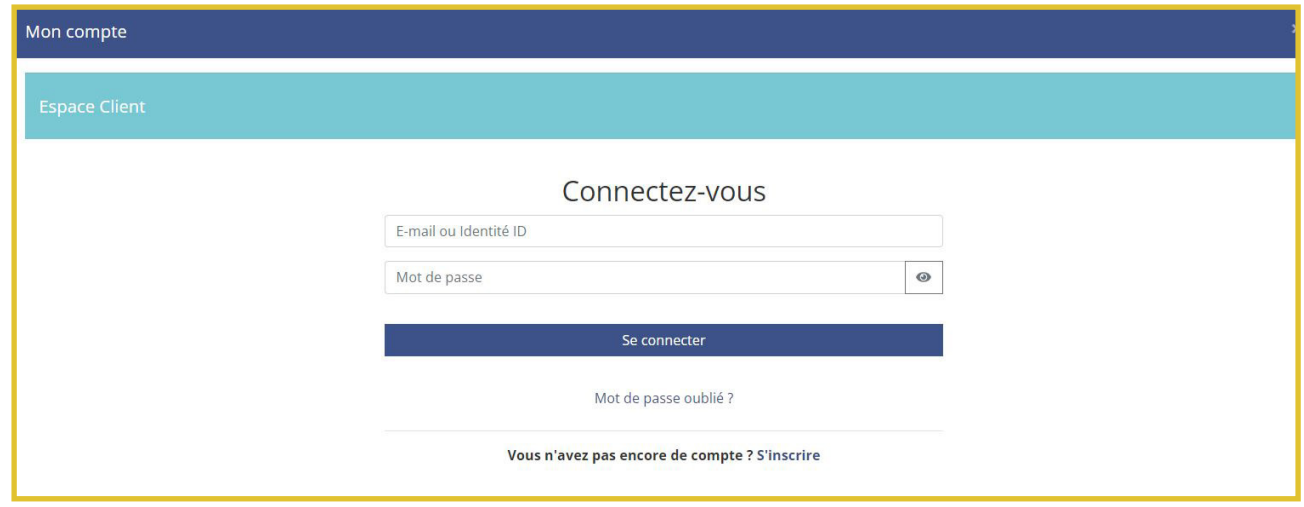

Vous pouvez souscrire un abonnement si vous choisissez, à titre individuel :

• L'ABONNEMENT : 5 spectacles minimum

• L'ABONNEMENT JEUNE POUR LES -26 ans : 3 spectacles minimum

• LE MAXI ABONNEMENT : 30 spectacles minimum

Vous bénéficierez alors du tarif abonné, abonné jeune ou maxi abonné, pour l'ensemble des spectacles choisis et tout au long de la saison.

Le site d'abonnement permet également de réserver des places supplémentaires, pour une ou une plusieurs personnes souhaitant vous accompagner sur un des spectacles de votre abonnement par exemple, ou réserver des places pour des spectacles hors abonnement.

*1) Afin de procéder à la réservation de votre abonnement, commencez par vous identifier ou par créer un compte client.*

• Si vous réservez pour la 1<sup>ère</sup> fois sur notre billetterie en ligne, cliquez sur « S'inscrire » et créez votre compte.

Si vous avez déjà un compte, indiquez votre e-mail et votre mot de passe, puis cliquez sur « valider ». Si vous avez oublié votre mot de passe, cliquez sur « Mot de passe oublié ? ». Une fois le mot de passe récupéré, nous vous conseillons de ne pas le « copier-coller » mais de le retaper pour éviter toute erreur.

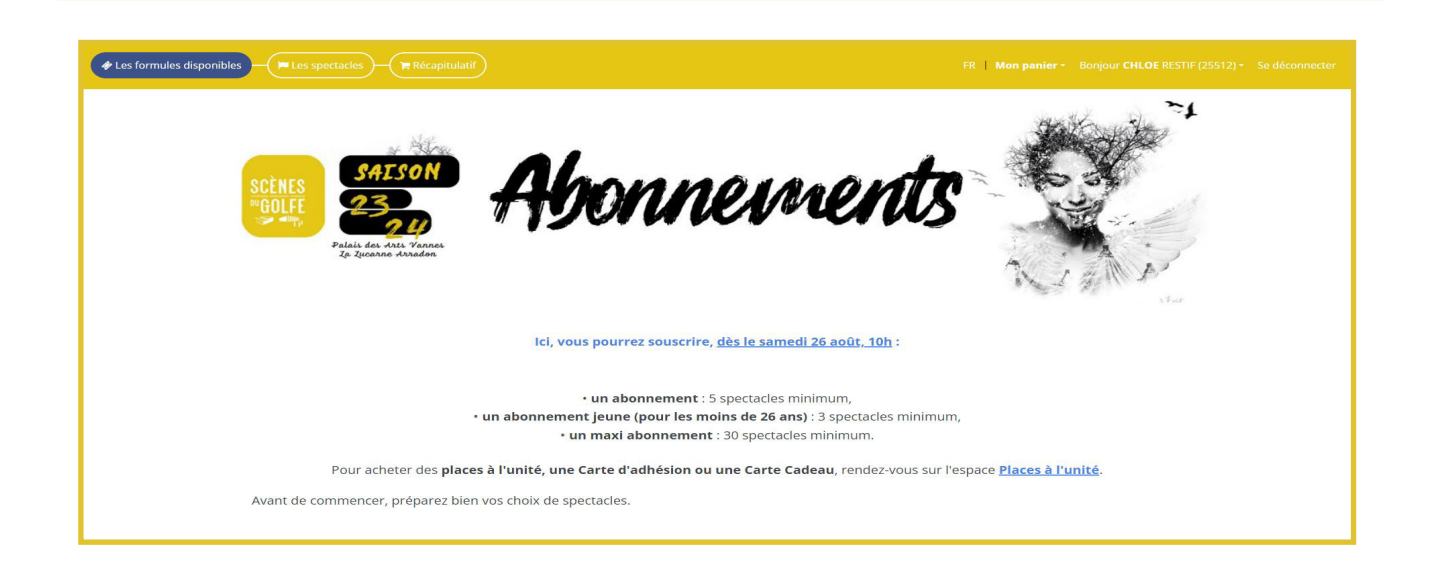

*2) Vous pouvez maintenant choisir les formules d'abonnements auxquelles vous souhaitez souscrire* (jusqu'à 6 abonnements adulte et 6 abonnements jeune par commande) :

Nous choisissons pour exemple ici 2 abonnements adulte et 1 abonnement jeune.

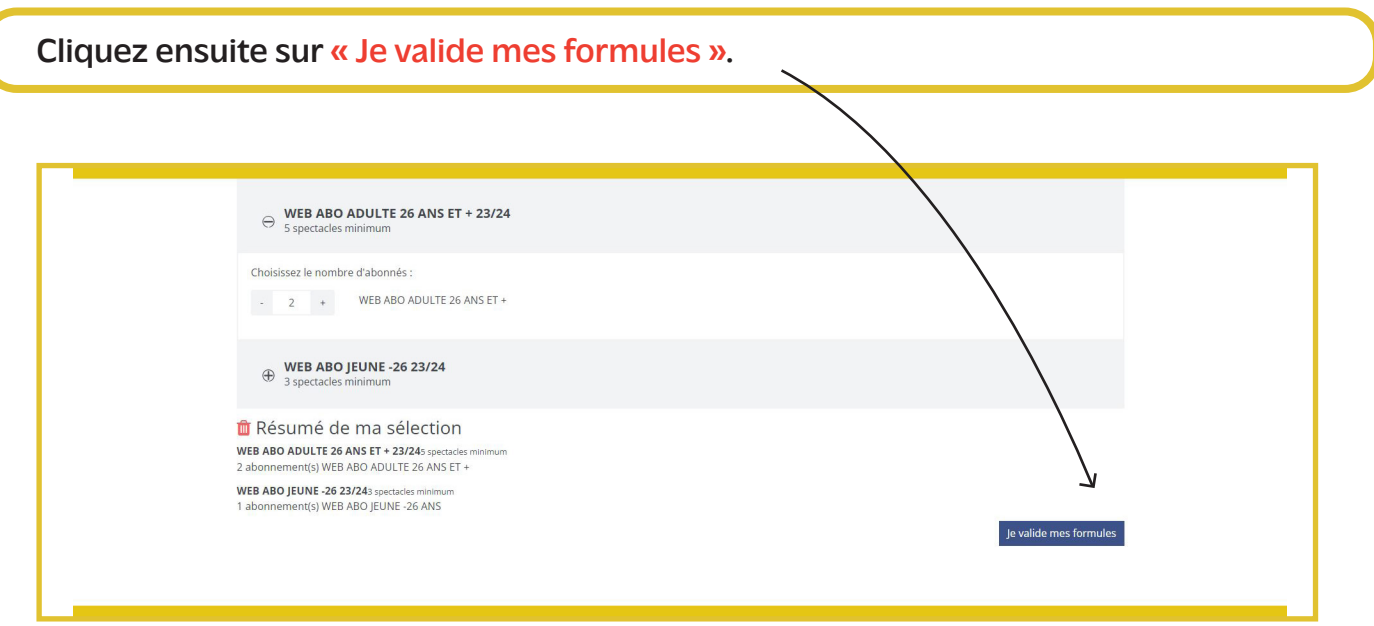

*3) Vous allez désormais pouvoir choisir les spectacles auxquels vous souhaitez assister (classés dans l'ordre alphabétique).*

Commençons par les abonnements adultes. Si vous choisissez des spectacles proposés à plusieurs dates, sélectionnez la date de votre choix.

Si les 2 abonnés adultes souhaitent assister à ce spectacle, à la même date, cliquez sur « Ajouter à tous les abonnés ». Ils seront ainsi placés côte-à-côte. Si seul l'abonné n°1 choisit ce spectacle, cliquez sur « Ajouter ».

Si un spectacle est complet, il est grisé dans le menu déroulant et le logiciel ne vous permet pas d'y accéder.

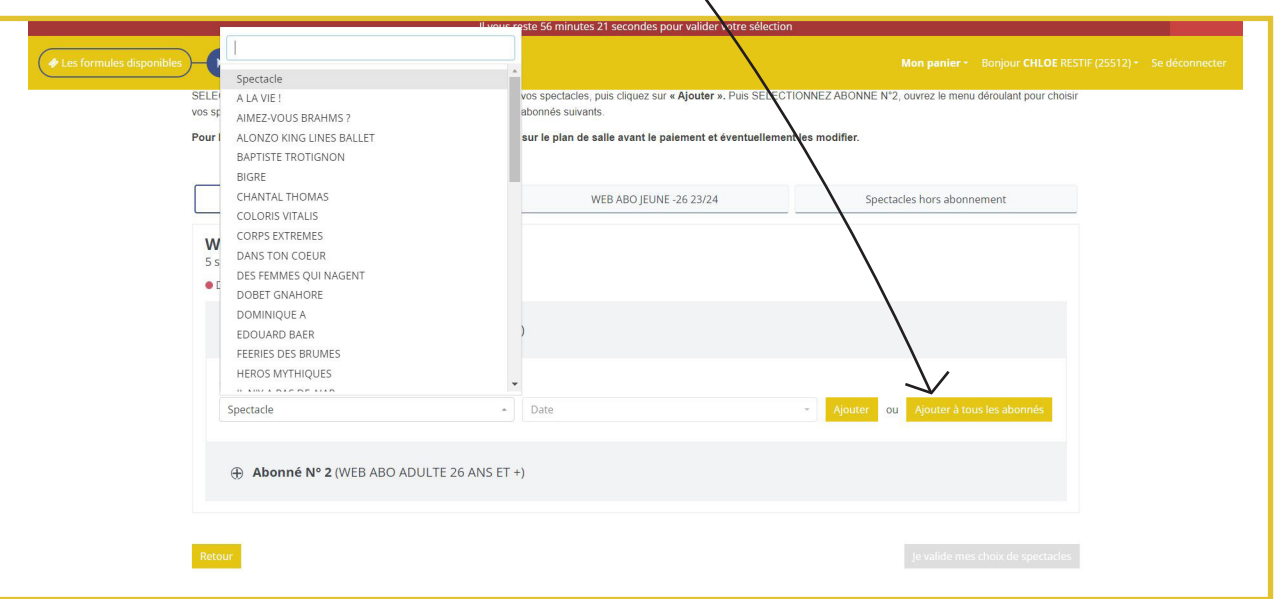

*Si vous souhaitez être accompagné* à l'un des spectacles que vous avez sélectionnés, cliquez sur l'option « Ajouter des places supplémentaires » située en dessous du titre de ce spectacle et sélectionnez le tarif correspondant  $x<sup>2</sup>$ u profil de la personne vous accompagnant.

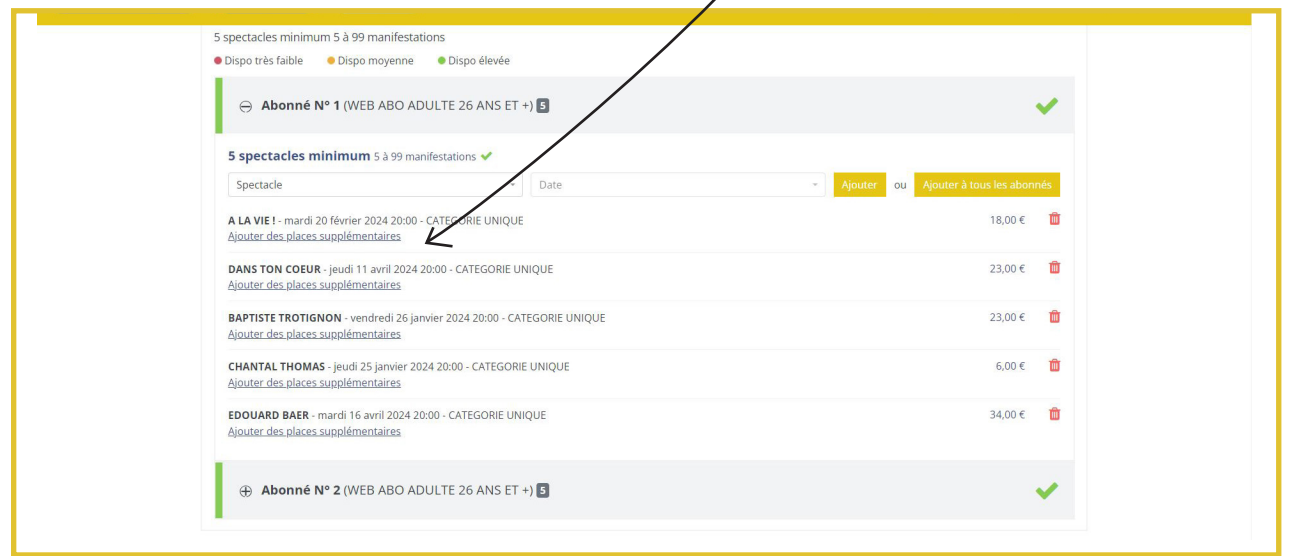

Vous pouvez par exemple ajouter 1 place à Tarif plein pour un ami ou 1 place tarif Jeune -15 ans pour un enfant. Cliquez ensuite sur « Ajouter à ma sélection » :

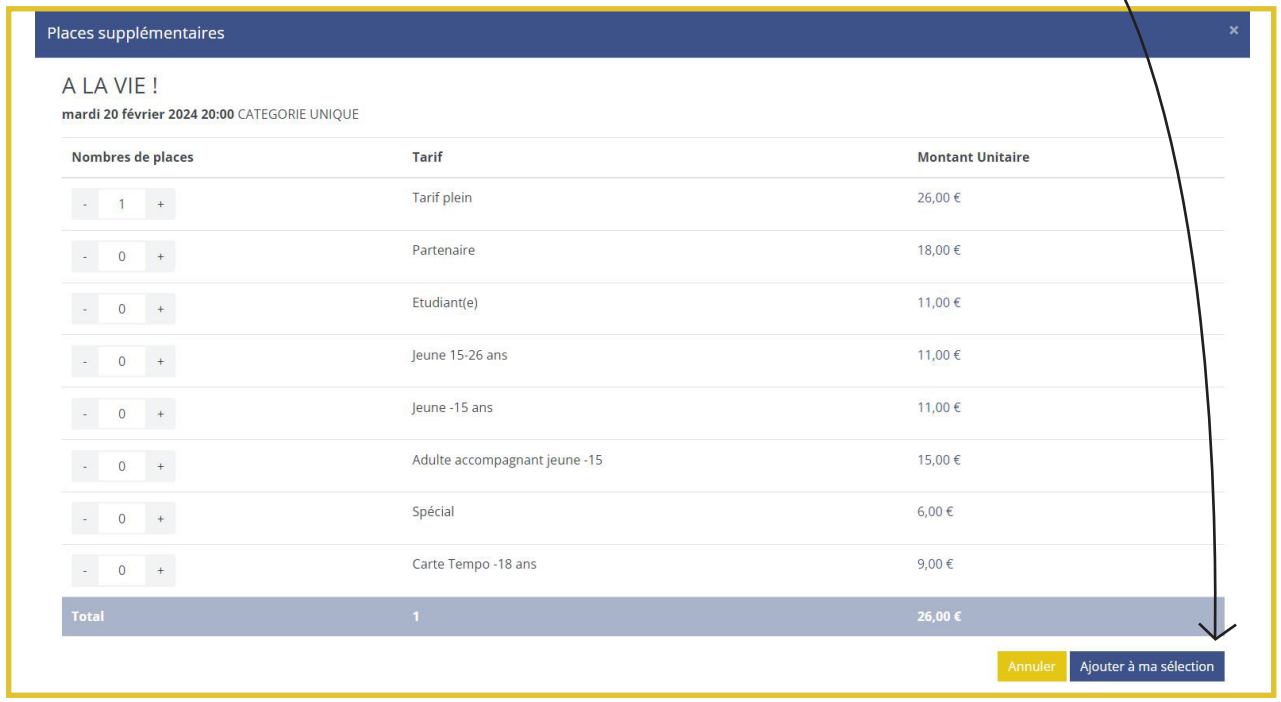

*Continuons maintenant avec l'abonnement jeune.*

Allez dans l'onglet « Web abo jeune -26 ans » et choisissez vos spectacles. Si cet abonné assiste aux mêmes spectacles que vous, soyez vigilant à sélectionner les mêmes dates. Il sera ainsi placé à côté de vous.

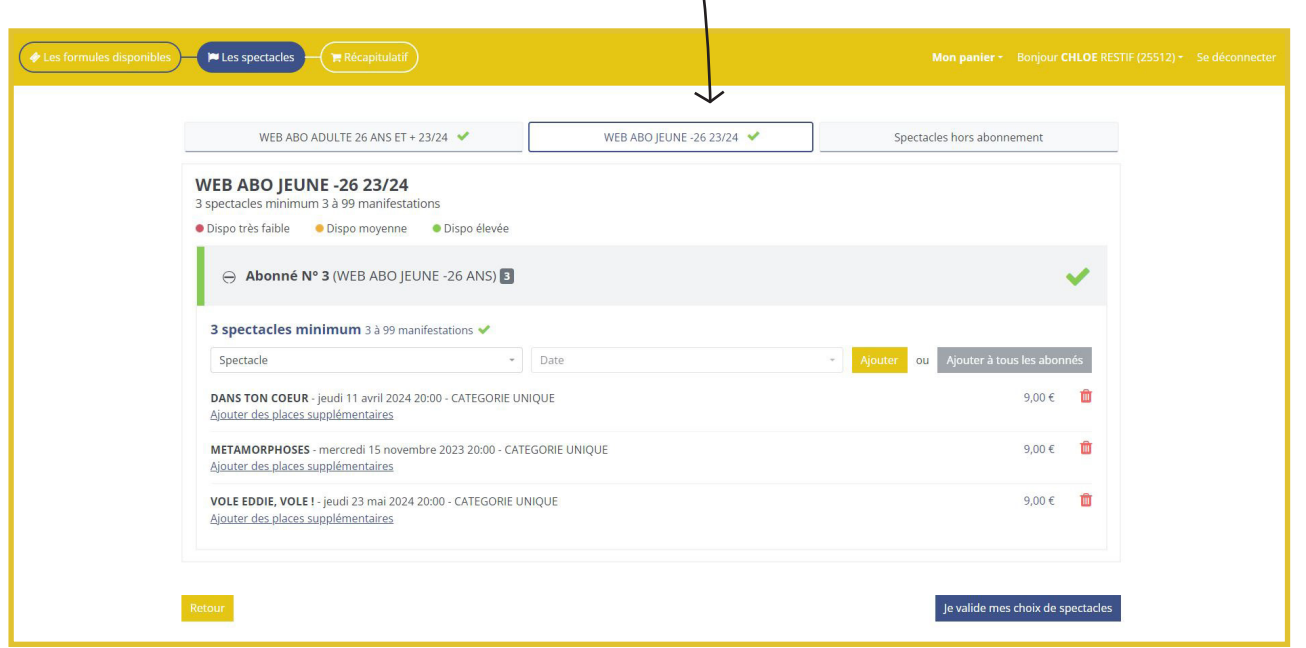

Vous pouvez également ajouter des places pour des spectacles hors abonnement (Jeune public). Par exemple, si vous souhaitez assister au spectacle Ca déménage ! avec votre enfant, rendez-vous dans l'onglet « Spectacles hors abonnement », cliquez sur « Choisir ce spectacle » et sélectionnez une place pour vous au tarif Abonné et une place tarif Jeune :

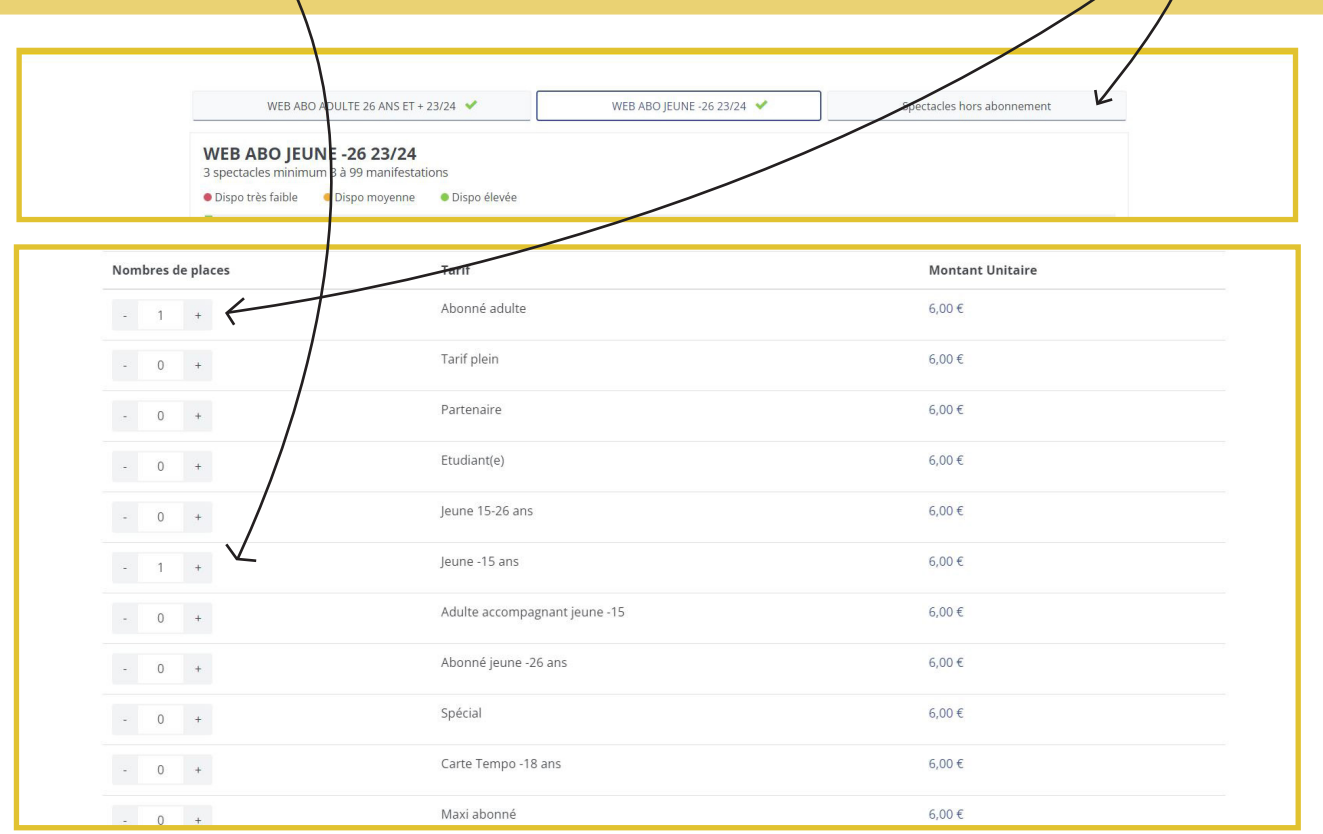

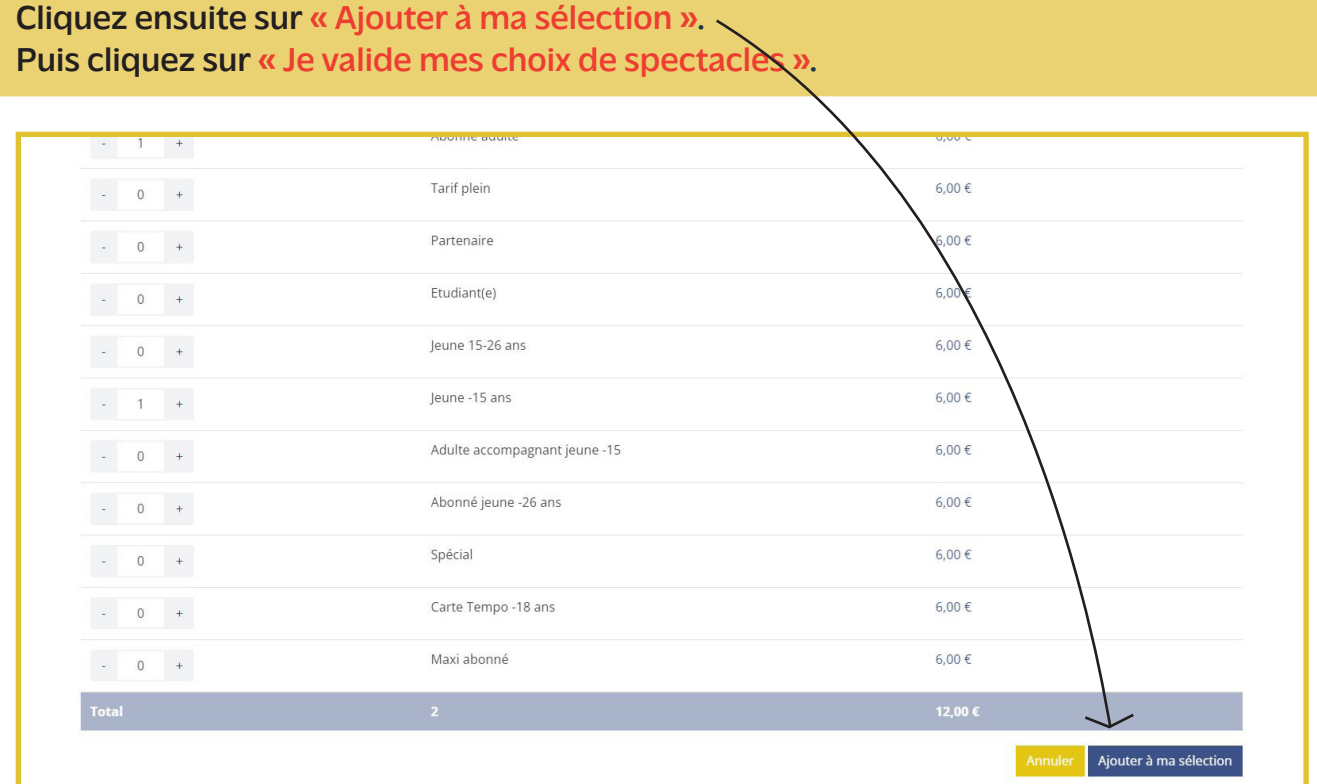

*4) Sur cette nouvelle page, vous allez pouvoir identifier les noms des différents abonnés.*

Vous avez 2 options :

- Conserver votre nom pour tous les abonnements,
- Ou personnaliser chaque abonnement.

Pour créer un nom d'abonné, munissez-vous de toutes les coordonnées de votre co-abonné et cliquez sur « Créer un nom d'abonné » :

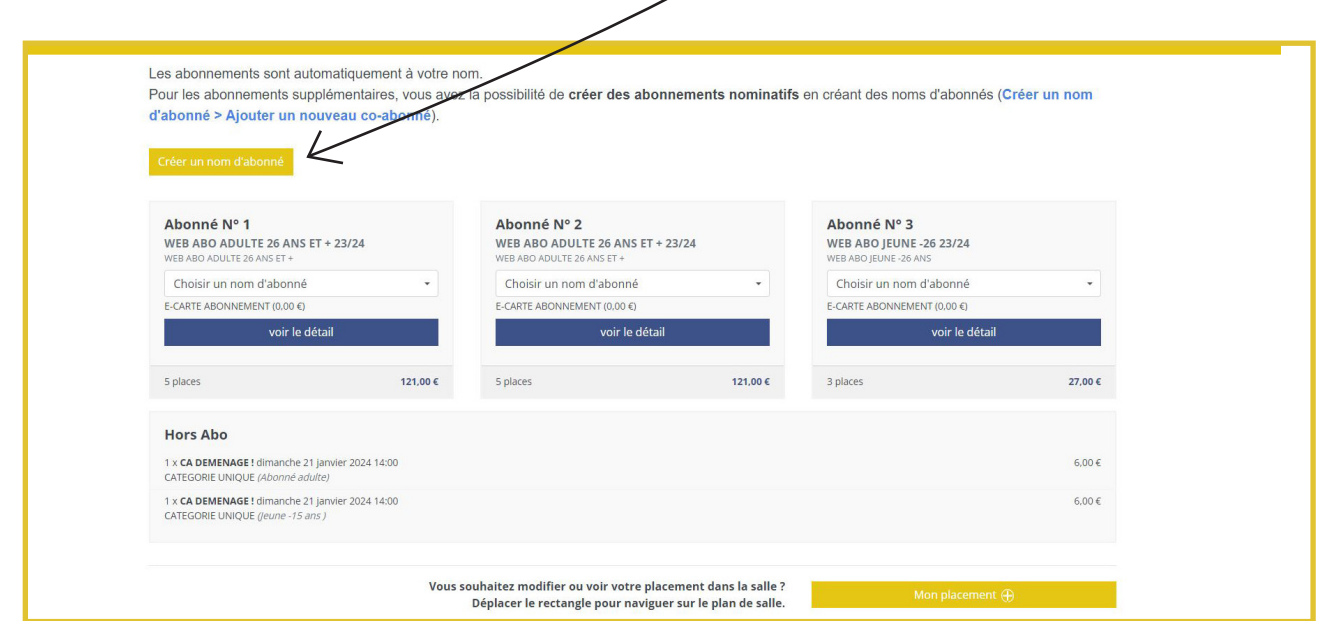

Cliquez ensuite sur « Ajouter un nouveau co-abonné » et remplissez tous les champs requis. Puis cliquez sur « Ajouter ce nouveau co-abonné ».

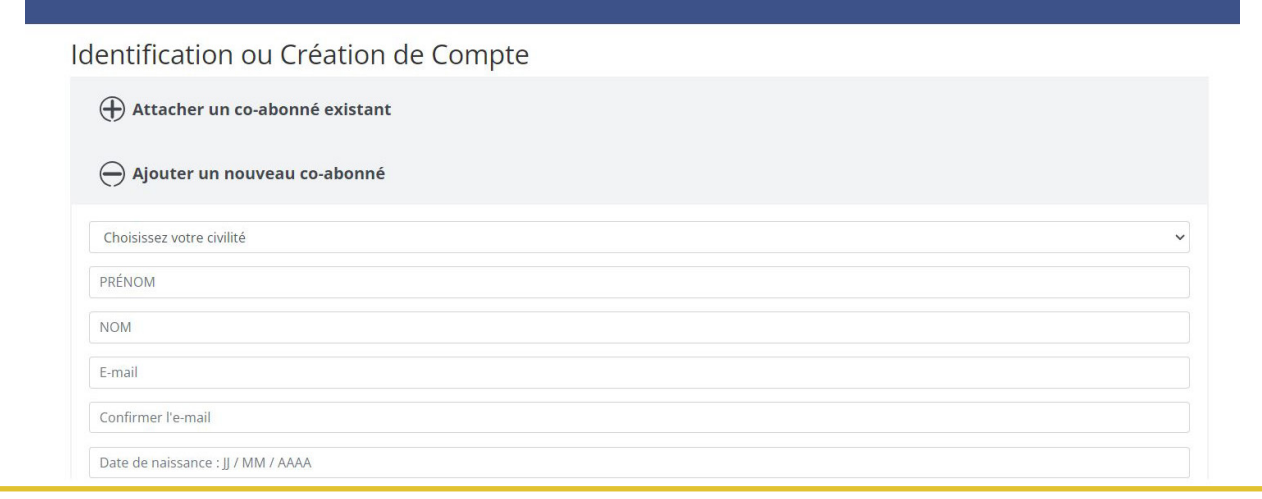

*5) À cette étape, vous pouvez également modifier le placement.*

Seuls les spectacles en salle Lesage (au Palais des Arts) sont numérotés. Le placement est automatiquement attribué (de bas en haut, le rang A étant le plus proche de la scène et le rang Y le plus éloigné).

Pour modifier votre placement, cliquez sur « Mon placement  $\lambda$  puis « Voir/modifier

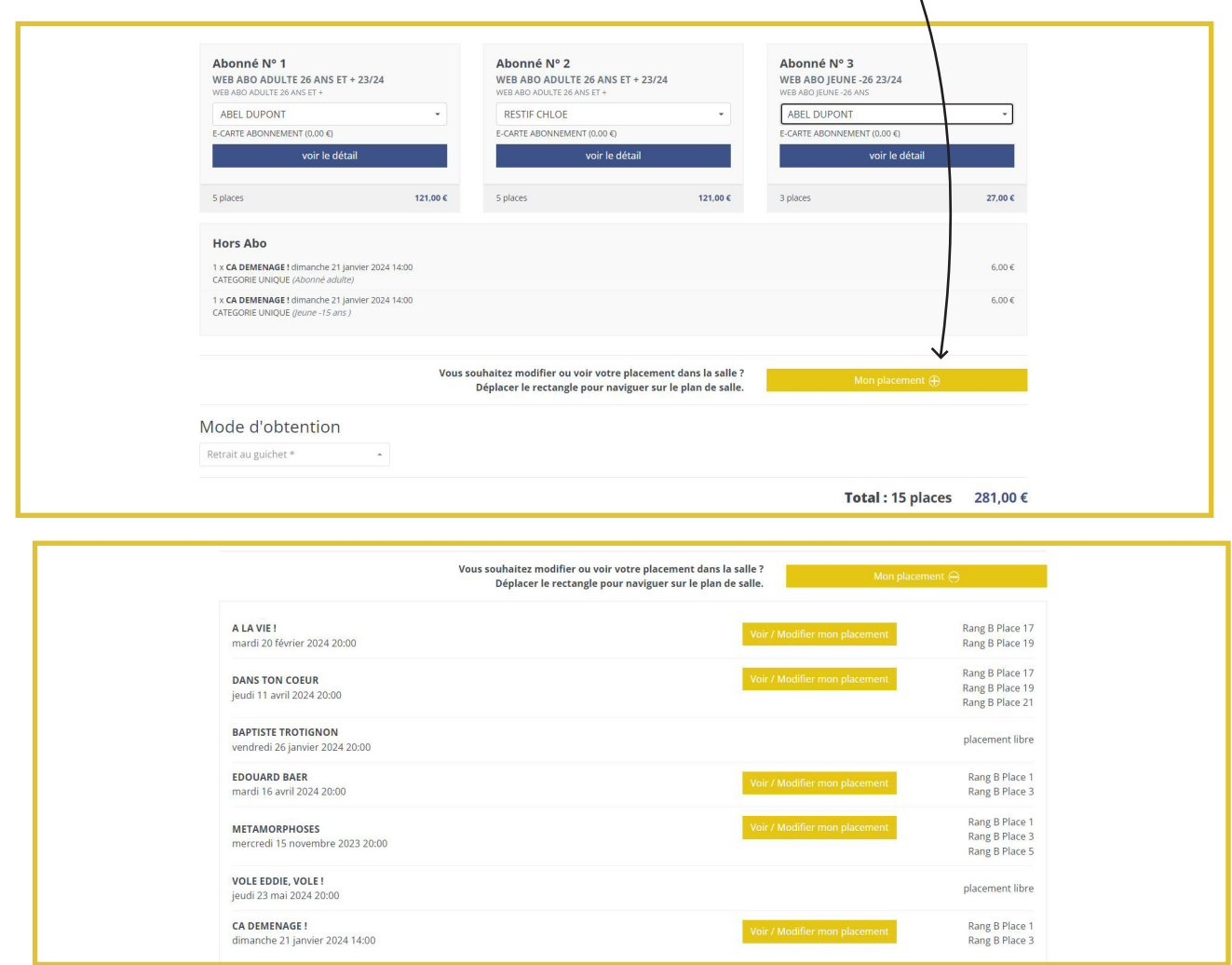

Choisissez vos nouvelles places en vous déplaçant sur le plan de salle entier, sur la partie droite de l'écran. Les places disponibles sont de couleur beige.

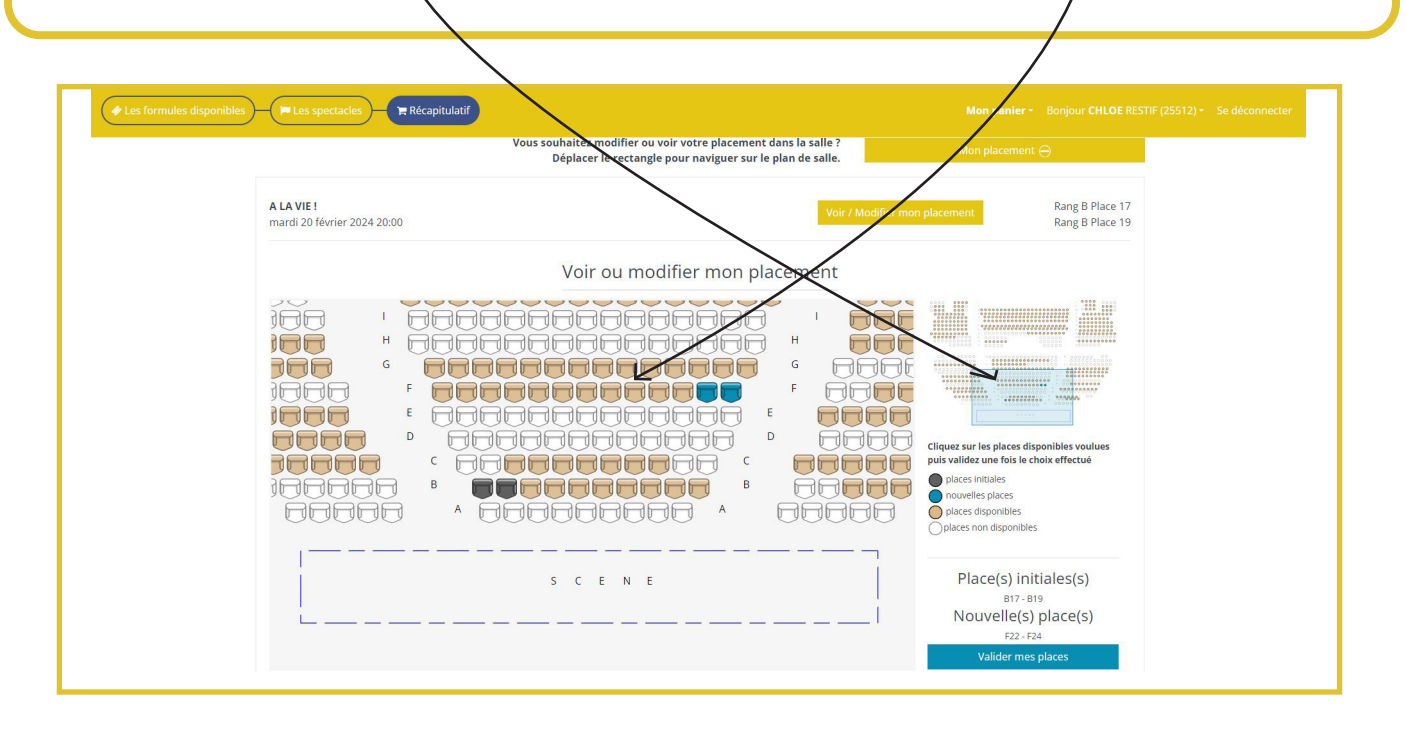

*6) Finalisez votre commande en choisissant le mode d'obtention de vos billets.*

Vous pourrez, à votre convenance :

• Recevoir vos billets par mail : vos e-billets seront en pièce-jointe de votre mail de confirmation de commande, à télécharger sur votre téléphone portable ou à imprimer sur papier A4.

• ou retirer vos billets aux guichets à partir du mardi 12 septembre ou le soir de votre 1<sup>er</sup> spectacle, dès 1 heure avant le début de la représentation.

Important : Si vous avez sélectionné des tarifs réduits, le retrait se fera par défaut aux guichets sur présentation des justificatifs.

Si vous souhaitez recevoir vos billets au format électronique, merci de nous transmettre vos justificatifs :

- Depuis la billetterie en ligne (Réserver > Places à l'unité > Connectez-vous > Mon espace client > Mes pièces jointes)
- Ou à l'adresse billetterie@scenesdugolfe.com

*7) Puis cochez* « j'accepte les conditions générales de vente » et cliquez sur « Payer mes abonnements ».

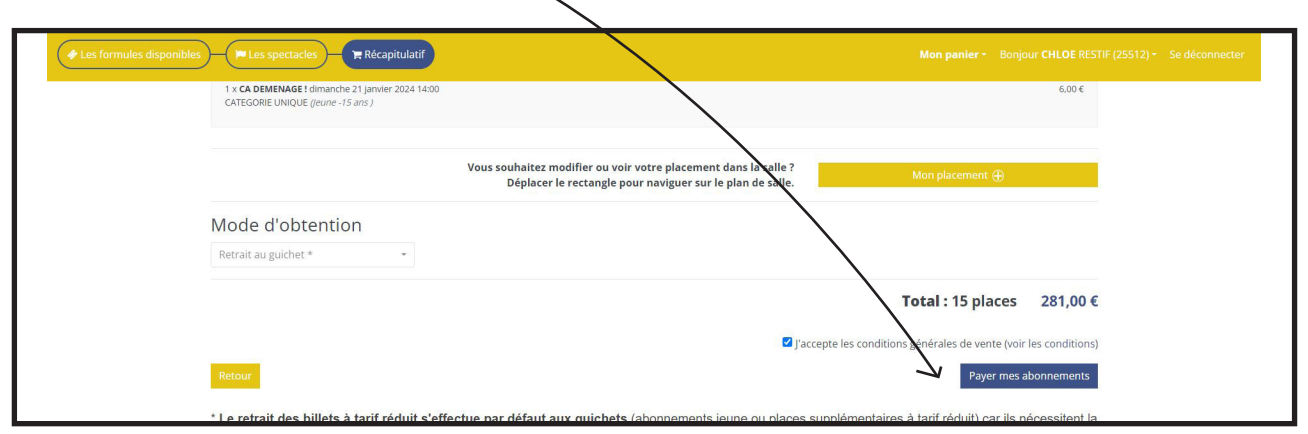

*8) Vous avez devant vous le récapitulatif de votre commande :*

- Si celui-ci est conforme à vos choix, cliquez sur « Payer ma commande ».
- Si vous souhaitez faire une modification, vous pouvez encore revenir en arrière en cliquant sur « Modifier ma commande » et sur « Récupérer mon panier ».

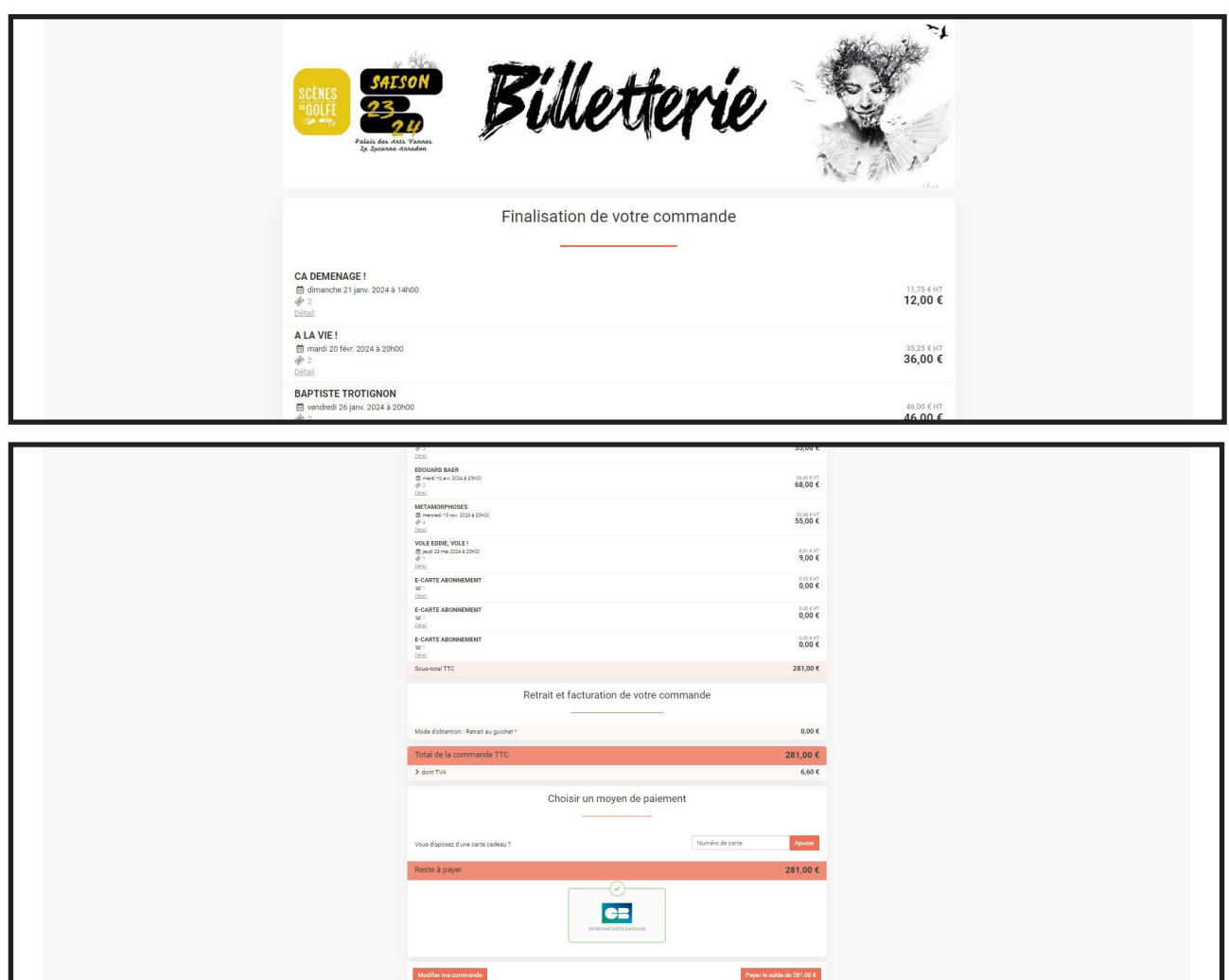

*9) Vous pouvez maintenant payer par carte bancaire.*

Le paiement en ligne est entièrement sécurisé. Un mail de confirmation de commande vous sera automatiquement envoyé.

>> Afin de vérifier la finalisation de votre commande, merci de vérifier dans vos mails la réception d'un mail de Confirmation de commande, quelques heures après votre achat.

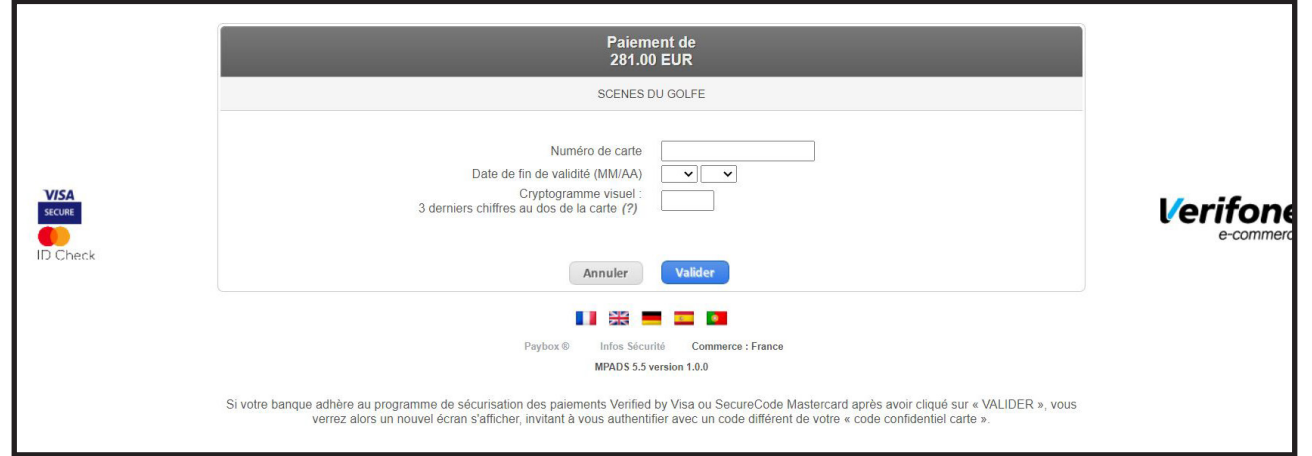

*10) Votre commande est désormais terminée.*

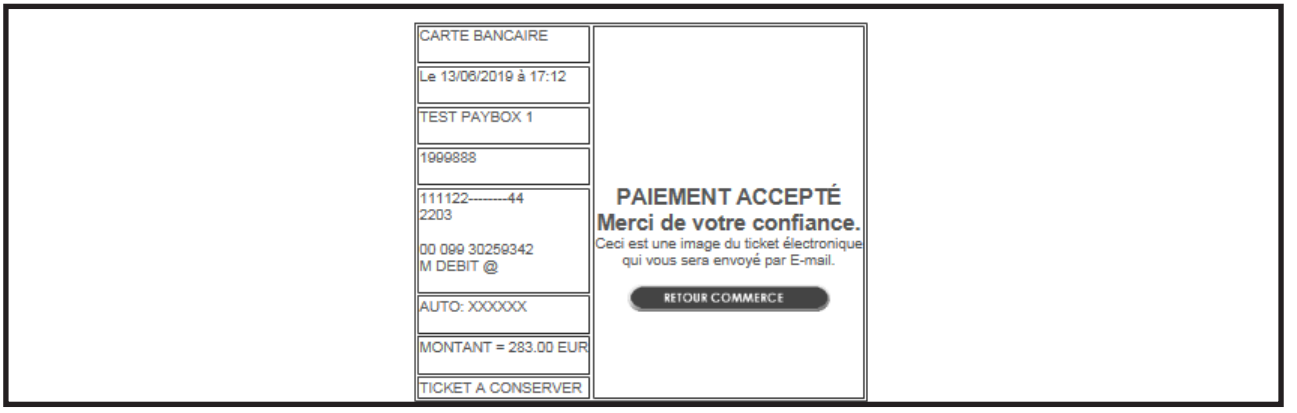

Pour acheter de nouveaux billets aux tarifs abonnés tout au long de la saison : rendez-vous sur notre site internet et cliquez sur Places à l'unité. Connectez-vous avec le même compte que celui avec lequel vous aviez effectué l'achat de vos abonnements. Vous pourrez alors sélectionner le tarif Abonné correspondant à vos formules.

*Nous vous remercions et vous souhaitons une excellente saison 23/24 !*